# How to Install and Connect to your Virtual Machine from a Mac OS Computer

<span id="page-0-0"></span>**Document Links: [Install the VMware View Client](#page-0-0) [Connect to a Virtual Machine](#page-1-0)** 

## **Install the VMware View Client**

- 1. Navigate via a web browser (e.g. Safari, Firefox, Chrome) to the following website <https://vdi.nwtc.edu/>
- 2. Click **Install VMware Horizon View Client**

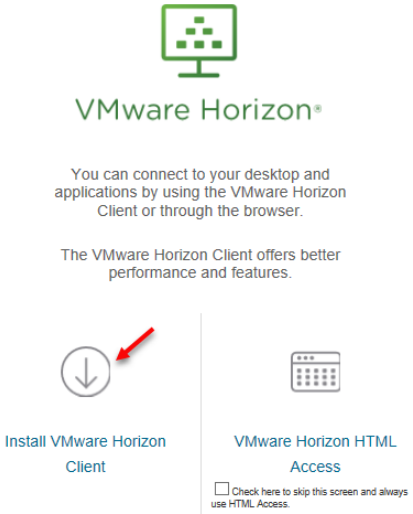

3. On Product Downloads Select **Go to Downloads** for **VMware Horizon View Client for Mac**

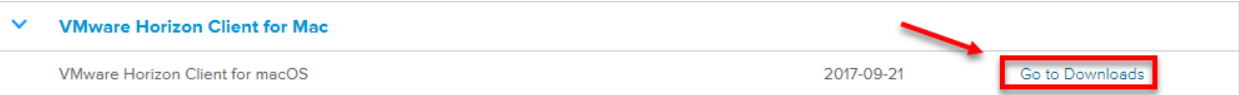

#### 4. Click the **Download** button

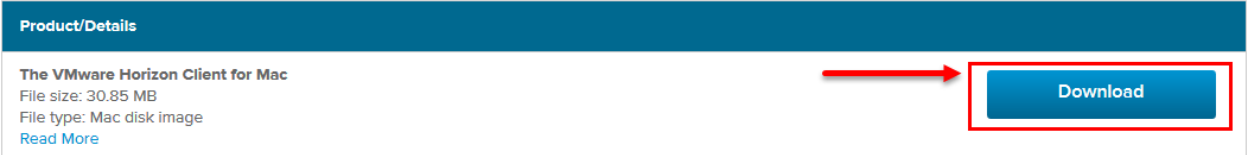

5. Open the file that was downloaded

6. Click **Agree**

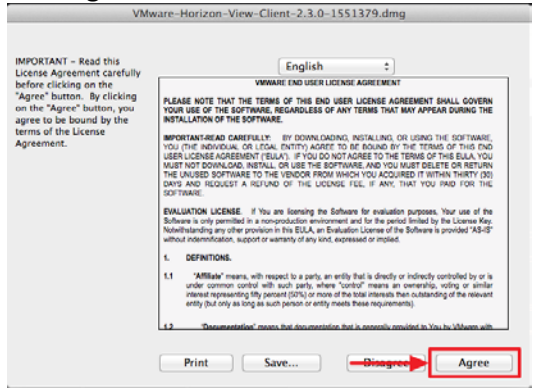

7. Drag the **VMware Horizon View Client** icon to the **Applications folder** icon

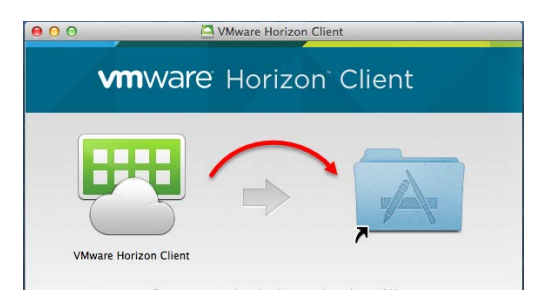

# <span id="page-1-0"></span>**Connect to a Virtual Machine**

1. Open the **Applications** folder

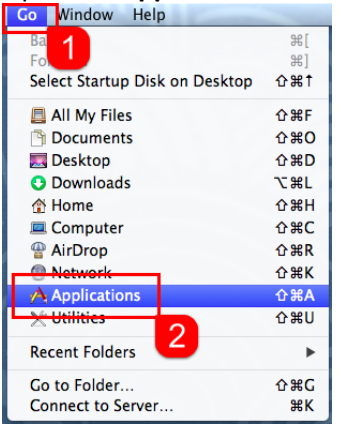

2. Launch the **VMware Horizon View Client** application

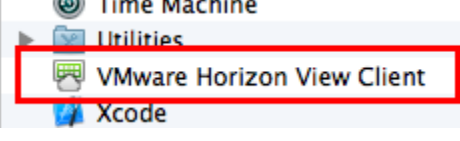

### 3. Click **Open**

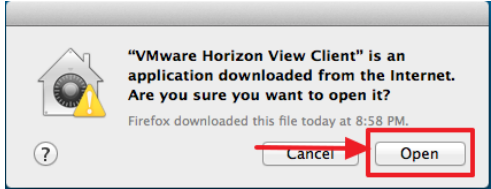

#### 4. Double-click **Add Server**

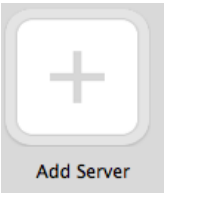

#### 5. Enter **vdi.nwtc.edu** as the hostname

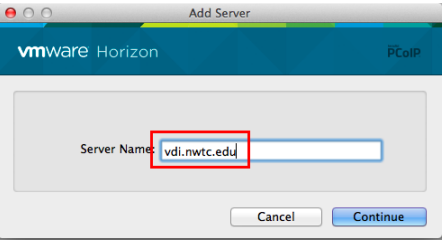

#### 6. Click **Accept**

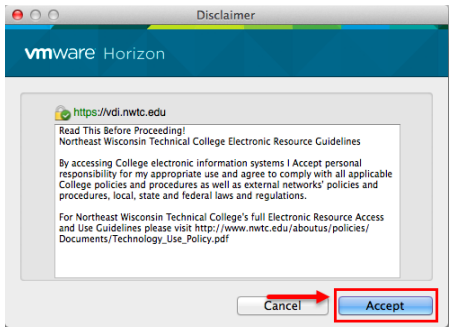

7. Enter your **ID number** and **password**

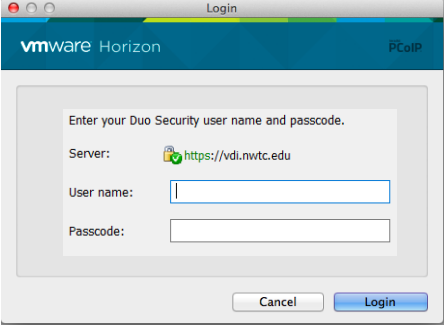

## 8. Click **Login**

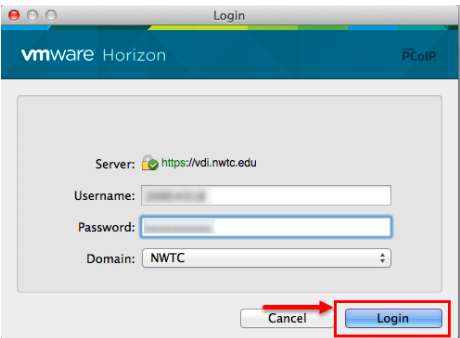

- 9. If you are entitled to multiple virtual machines double-click the virtual machine you want to connect to
- 10. When you are done using the virtual machine click **Start > Log Off**

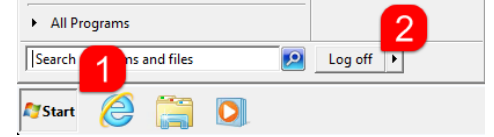